## **BAB III METODE PENELITIAN**

#### **3.1 Desain Penelitian**

Metode penelitian yang digunakan dalam penelitian ini yaitu deskriptif analitik yang tujuannya untuk mengidentifikasi potensi adanya sumber daya batubara dan menentukan pola sebaran batubara di daerah Desa Macang Sakti, Kecamatan Sanga Desa, Kabupaten Musi Banyuasin, Provinsi Sumatera Selatan, lebih tepatnya di areal rencana pembuatan pilot plant UCG dengan menggunakan data *well logging*. Data yang digunakan berupa data *logging* geofisika hasil pengukuran di lapangan yang kemudian diolah dengan mengunakan perangkat lunak komputer sehingga didapatkan gambaran bawah permukaan untuk menentukan lapisan batubara. Adapun data yang digunakan dalam penelitian ini yaitu data tipe *sidewall density sonde.* Daulay, dkk (2015) mengemukakan mengemukakan bahwa, "data tipe *sidewall density sonde* merupakan data hasil pengukuran dari probe *sidewall density sonde* yang mana *probe* ini mengukur densitas dan radioaktivitas batuan yang disebabkan adanya unsur Uranium, Thorium, dan Kalium pada batuan. Ketiga elemen tersebut secara terus-menerus memancarkan radiasi *gamma ray* yang paling tinggi. Diketahui kekuatan *gamma ray* yang paling tinggi dipancarkan oleh *mudstone* dan yang paling rendah dipancarkan oleh batubara."

Oleh karena itu, dalam penelitian ini, data yang digunakan untuk menentukan batubara yaitu data *gamma ray* yang dikombinasikan dengan data *long spacing density*. Nilai dari *long spacing density* juga digunakan dalam menentukan batubara karena grafik pengukuran *long spacing density* merupakan grafik yang menunjukkan densitas yang mendekati sebenarnya akibat pengaruh yang kecil dari dinding lubang bor.

Selain itu, untuk mendukung penelitian ini, dilakukan juga studi literatur mengenai struktur geologi Sumatera Selatan, karakteristik batubara, metode *well logging*, perangkat lunak komputer yang digunakan untuk pengolahan data, dan parameter yang terkait dalam penelitian ini untuk menganalisis data.

#### **3.2 Waktu Penelitian dan Tempat Penelitian**

Penelitian dilakukan pada bulan Maret 2017–Agustus 2017 di Pusat Penelitian dan Pengembangan Teknologi Mineral dan Batubara (PUSLITBANG *tek*MIRA).

#### **3.3 Instrumen Penelitian**

Penyelesaian laporan penelitian ini memerlukan data *well logging*. Selanjutnya dilakukan pengolahan data dengan perangkat lunak geofisika yaitu *RGWinlogger*  untuk pembacaan data *logging* dan perangkat lunak *MATLAB R2013a* untuk membuat grafik salinan dari keseluruhan grafik pada pembacaan perangkat lunak *RGWinlogger* untuk memudahkan pembacaan*, Microsoft Excel* untuk menghitung dan mengekstrak data log.LAS ke data *excel,* perangkat lunak *Microcal Origin*  untuk membuat grafik pola sebaran batubara untuk setiap lubang.

#### **3.4 Lokasi Pengambilan Data**

Pengambilan data lapangan dilakukan oleh Tim Survey PUSLITBANG *tek*MIRA pada tahun 2014 - 2016 di daerah Desa Macang Sakti, Kecamatan Sanga Desa, Kabupaten Musi Banyuasin, Provinsi Sumatera Selatan. Lokasi penelitian secara geografis terletak di 2º35'00,05" - 2º33'45,38" LS dan 103º22'10,12" - 103º22'55,16" BT.

Adapun batas-batas geografis daerah tempat pengambilan data yang ditunjukkan pada tabel 3.1 berikut ini, yaitu:

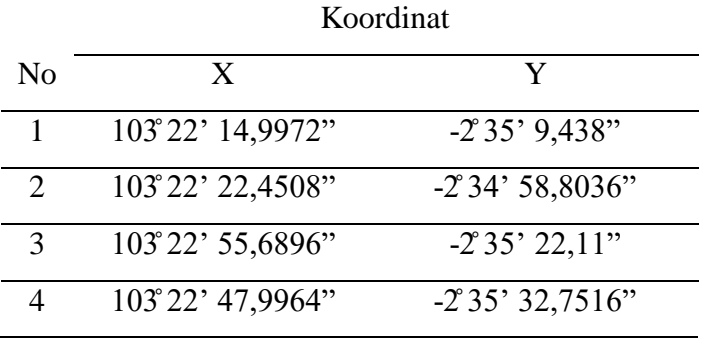

Tabel 3. 1 Batas Geografis Daerah Penenelitian (50 ha)

Sumber :*tek*MIRA, 2015

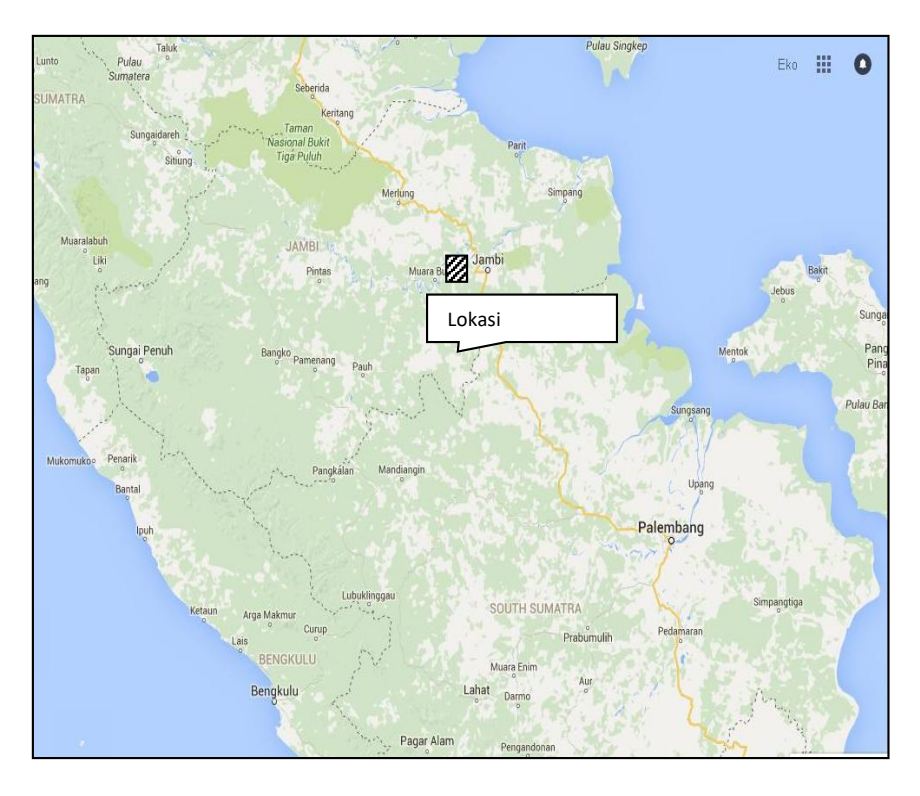

Gambar 3. 1 Letak Geografis Lokasi Penelitian (PUSLITBANG tekMIRA, 2017)

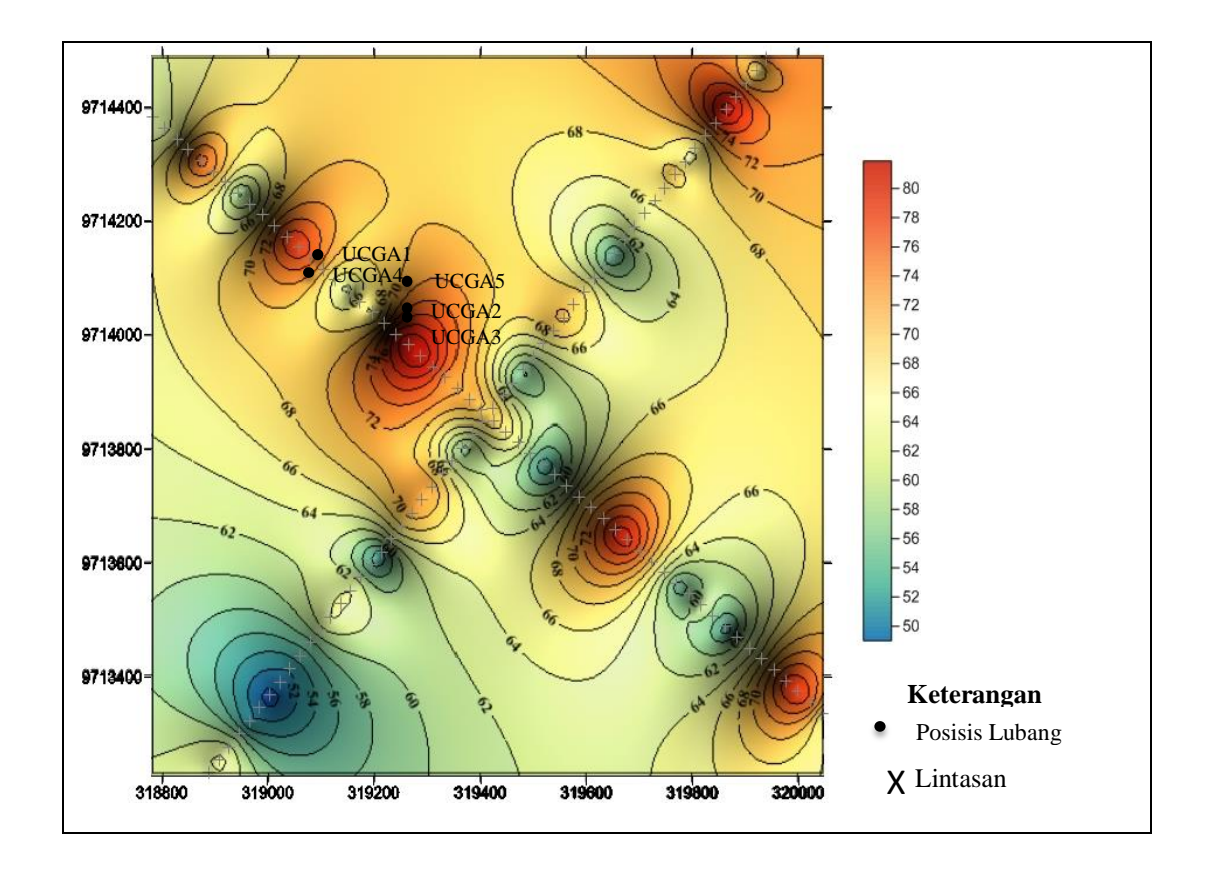

Gambar 3. 2 Area Posisi Lubang Bor

**Hannan Husain, 2020** *STUDI POLA SEBARAN BATUBARA DENGAN MENGGUNAKAN DATA WELL LOGGING DI DAERAH MUSI BANYUASIN, SUMATERA SELATAN* **Universitas Pendidikan Indonesia repository.upi.edu perpustakaan.upi.edu**

Pada gambar 3.2 di atas untuk keterangan warna, semakin gambar menunjukkan gradasi warna biru, semakin tinggi ketinggian dan begitupun sebaliknya.

#### **3.5 Data Lapangan**

Data lapangan yang digunakan dalam penelitian ini yaitu data *well logging* berupa data log untuk areal rencana pembuatan pilot plant UCG di daerah Desa mancang Sakti, Kabupaten Musi Banyuasin, Provinsi Sumatera Selatan dengan akuisisi yang dilakukan oleh Tim Peneliti PUSLITBANG *tek*MIRA.

#### **3.6 Diagram Alur Penelitan**

Berikut merupakan diagram alur Penelitian mulai dari tahap studi literatur, pengolahan data, dan analisis hasil pengolahan data *logging* untuk daerah Musi Banyuasin, Sumatera Selatan.

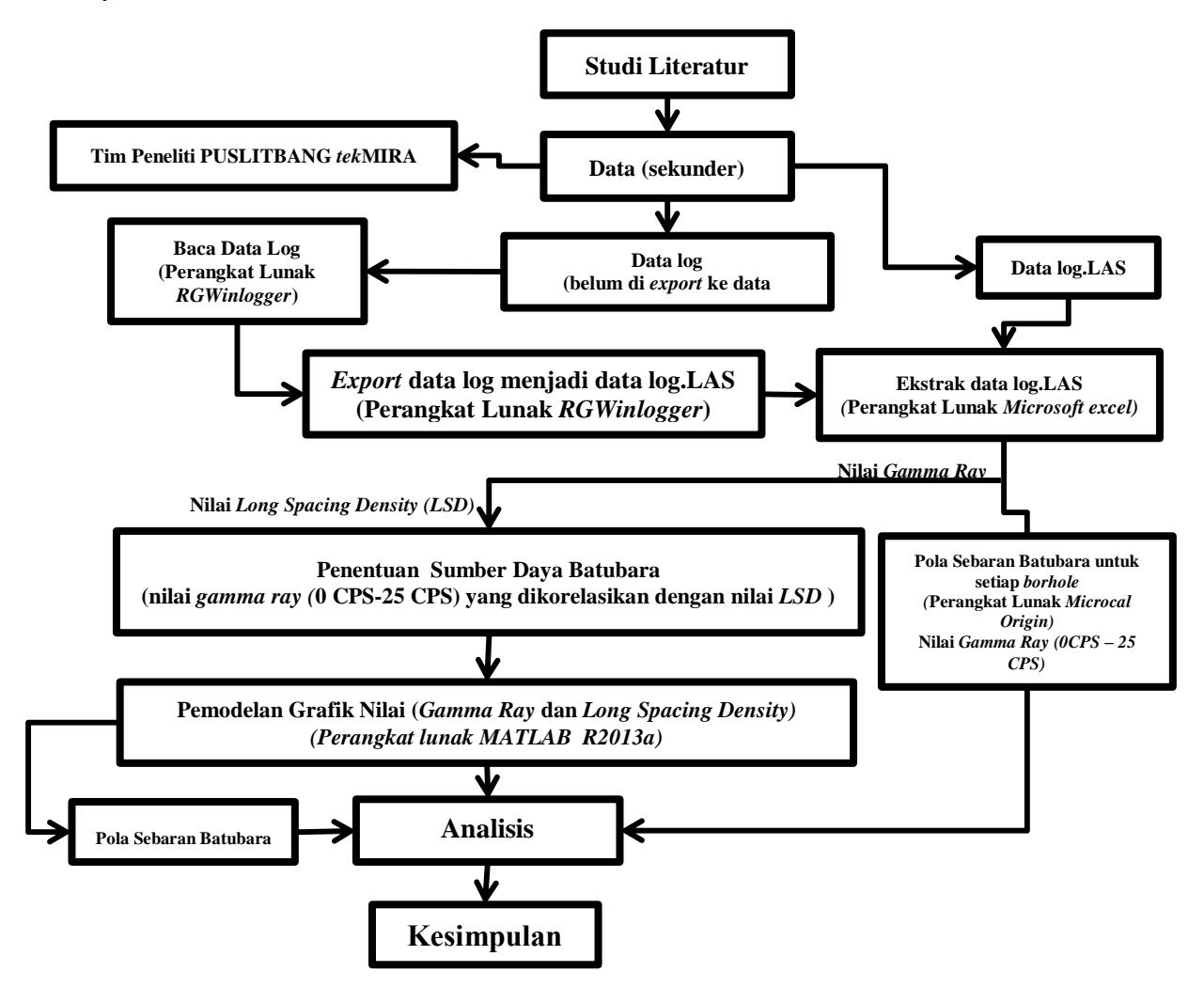

Gambar 3. 3 Diagram alur Penelitian

**Hannan Husain, 2020** *STUDI POLA SEBARAN BATUBARA DENGAN MENGGUNAKAN DATA WELL LOGGING DI DAERAH MUSI BANYUASIN, SUMATERA SELATAN* Universitas Pendidikan Indonesia | repository.upi.edu | perpustakaan.upi.edu

Diagram di atas menggambarkan metode yang dilakukan dalam penelitian yang dilakukan. Adapun berikut ini merupakan penjelasan mengenai diagram penelitian diatas, yaitu :

a. Baca Data (perangkat lunak *RGWinlogger*)

Menurut pihak peneliti Tim PUSLITBANG *tek*MIRA, diketahui bahwa rentang nilai *gamma ray* untuk batubara yaitu sekitar 0 CPS – 25 CPS dan nilai *Long Spacing Density* untuk batubara yaitu semakin tinggi nilai densitas batubara maka akan semakin mendekati pula nilai densitas batubara yang sebenarnya. Hal ini dikarenakan dalam penelitian ini menggunakan satuan CPS maka nilai densitas batubara pada grafik akan menunjukkan grafik penyimpangan kearah kanan atau dengan kata lain untuk menentukan adanya batubara yaitu ditunjukan dengan nilai densitas yang tinggi. Akan tetapi apabila menggunakansatuan densitas yang sebernarnya maka batubara merupakan tipe batuan yang memiliki densitas yang paling kecil dibandingkan densitas batuan yang ada disekitarnya.

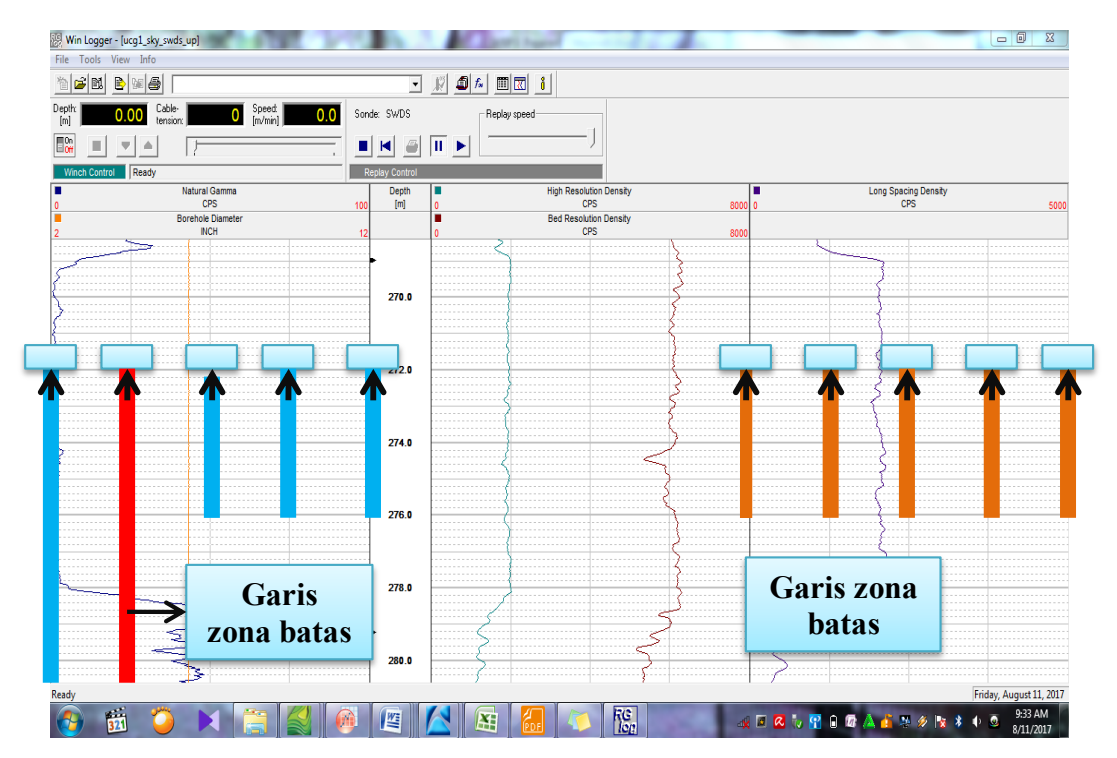

Gambar 3. 4 Tampilan pembacaan data log pada perangkat lunak *RGWinlogger*

#### **3.7 Pengolahan Data**

Dalam penelitian ini, data yang digunakan yaitu data *logging* geofisika tipe *sidewall density sonde* untuk areal rencana pembuatan pilot lplant UCG di daerah Desa Macang Sakti, Kecamatan Sanga Desa, Kabupaten Musi Banyuasin, Provinsi Sumatera Selatan. Adapun tujuan dari data log geofisika yaitu untuk mengetahui penyebaran lapisan batubara di daerah penelitian.

Untuk mencapai tujuan tersebut, langkah yang harus dilakukan yaitu melakukan pembacaan data *log file* dengan perangkat lunak *RGWinlogger* untuk menentukan lapisan batubara pada kedalaman lubang bor dan kemudian dilakukan *export* data kedalam bentuk data log.LAS. Selanjutnya ekstrak data log.LAS ke dalam bentuk data *excel* dengan menggunakan perangkat lunak *Microsoft Excel* agar dapat mengetahui nilai *Gamma Ray* dan *Long Spacing Dendsity (LSD)* untuk data setiap lubang bor. Setelah itu, membuat pola sebaran batubara untuk setiap lubang bor dengan menggunakan perangkat lunak *Microcal Origin* dari data nilai *gamma ray*  dan membuat model grafik dengan menggunakan perangkat lunak *MATLAB R2013a* dari data nilai *gamma ray* dan *long spacing density* untuk memudahkan pembacaan grafik skala kecil dalam memprediksi adanya batubara.

Data yang digunakan terdiri dari 5 lubang bor yaitu UCGA1U, UCGA2D, UCGA3U, UCGA4U, UCGA5U seperti yang ditunjukkan dalam tabel 3.2 berikut.

| <b>Bor ID</b> | Koordinat       | Depth $(m)$ |                 |
|---------------|-----------------|-------------|-----------------|
|               | <b>Latitude</b> | Longitude   |                 |
| UCGA1U        | 319089.60       | 9714146.60  | 284.64 - 2,99   |
| UCGA2D        | 319247.20       | 9714042.40  | $275.43 - 2.61$ |
| UCGA3U        | 319247.20       | 9714042.40  | $275.44 - 2.14$ |
| UCGA4U        | 319053.90       | 9714125.20  | $370.02 - 2.94$ |
| UCGA5U        | 319246.70       | 9714092.40  | $254.93 - 2.31$ |

Tabel 3. 2 Data Lokasi dan Kedalaman dari setiap lubang bor.

Tabel 3.2 di atas merupakan data identitas lubang bor yang meliputi data letak geografis dan data kedalaman lubang bor. Berikut merupakan tahapan dalam pengolahan data penelitian :

# **3.8.1 Pembacaan Data Log Geofisika dengan Menggunakan Perangkat Lunak** *RGWinlogger*

Dalam penelitian ini, untuk membaca data log maka harus menggunakan perangkat lunak *RGWinlogger*. Adapun langkah awal yang harus dilakukan yaitu membuka perangkat lunak *RGWinlogger*. Berikut ini merupakan tampilan awal dari perangkat lunak *RGWinlogger*.

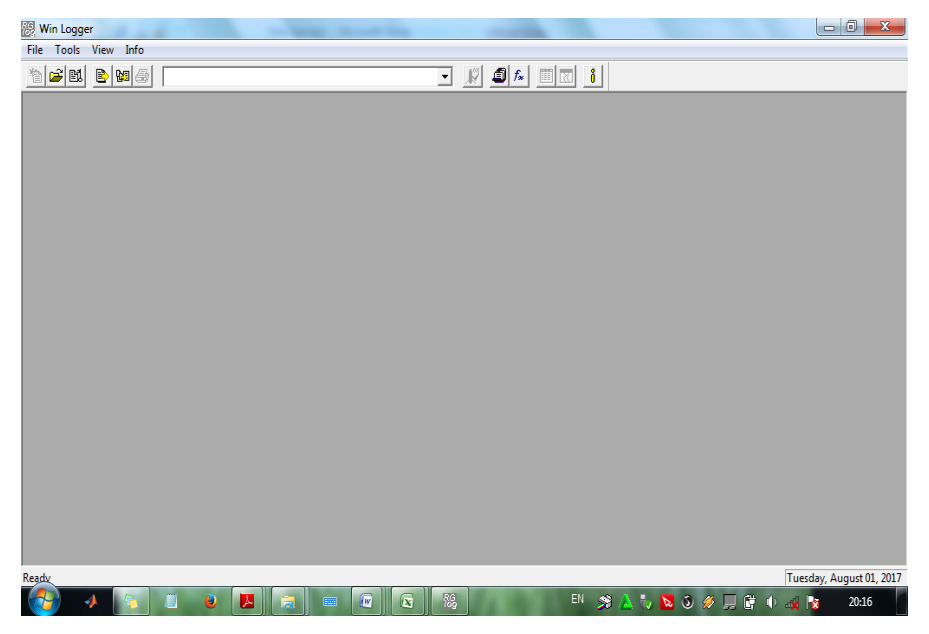

Gambar 3. 5 Tampilan awal dari perangkat lunak *RGWinlogger*

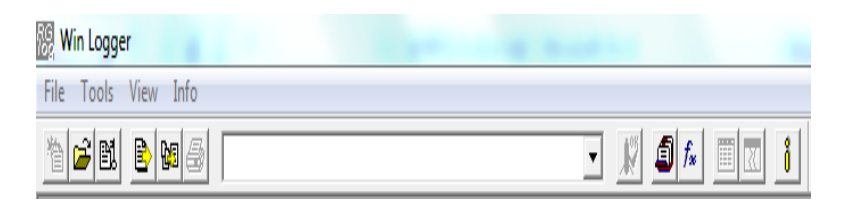

Gambar 3. 6 menu dari tampilan perangkat lunak *RGWinlogger*

Gambar 3.6 merupakan tampilan menu dari perangkat lunak *RGWinlogger.* Selanjutnya yaitu membuka data *log file* dengan langkah sebagai berikut:

a. Pilih *file* yang ada pada menu perangkat lunak *RGWinlogger*, kemudian pilih *Replay Log*

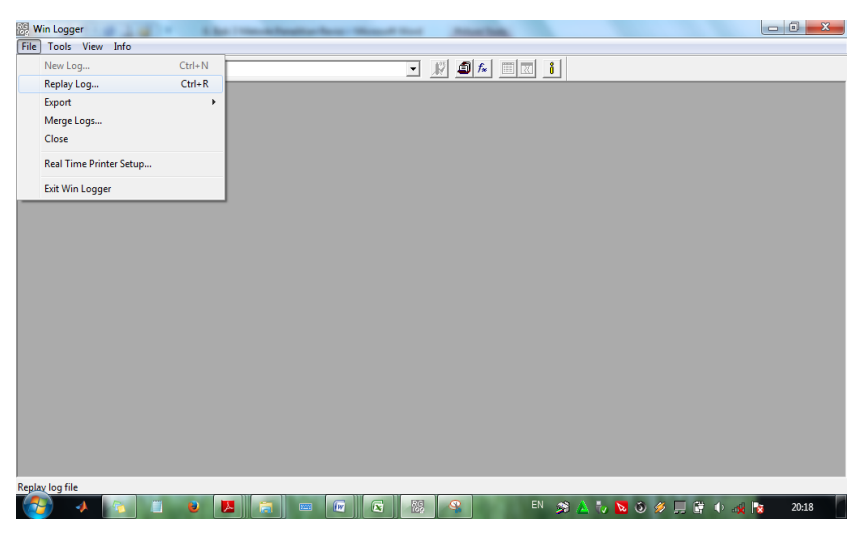

Gambar 3. 7 Tampilan langkah untuk membuka *log file*

b. Setelah itu, akan ada tampilan gambar *open a log file*, untuk memilih *log file* yang hendak dibuka. Langkah selanjutnya yaitu pilih *open.*

| 图 Open a log file                            | 33                       |  |  |
|----------------------------------------------|--------------------------|--|--|
| Look in:<br>Data Log                         | ←■普丽▼                    |  |  |
| Name                                         | Ъ<br>Date modified       |  |  |
| UCGA1U                                       | Тε<br>11/17/2014 2:04 PM |  |  |
| UCGA2D                                       | 10/24/2014 2:36 PM<br>Тε |  |  |
| UCGA3U                                       | Tε<br>10/24/2014 4:20 PM |  |  |
| UCGA4U                                       | Tε<br>11/11/2013 12:29   |  |  |
|                                              |                          |  |  |
| ш<br>∢                                       |                          |  |  |
| File name:<br>UCGA3U                         | Open                     |  |  |
| Files of type:<br>Standard Log files (*.log) | Cancel                   |  |  |

Gambar 3. 8 Tampilan untuk memilih *log file* yang akan dibuka

c. Selanjutnya akan ada tampilan *replay settings,* setelah itu pilih *initialize.*

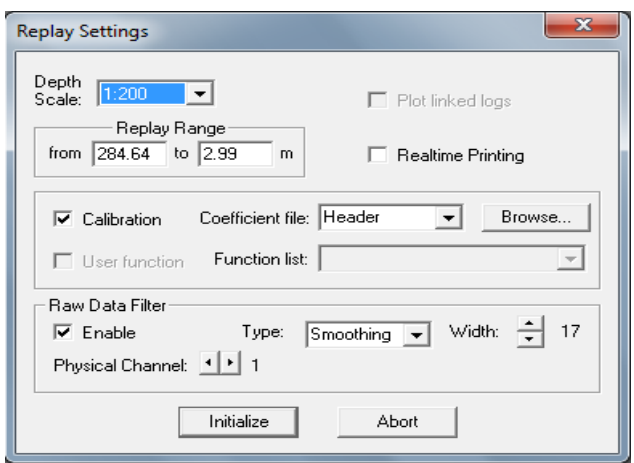

Gambar 3. 9 Tampilan untuk mebuka *log file*

**Hannan Husain, 2020** *STUDI POLA SEBARAN BATUBARA DENGAN MENGGUNAKAN DATA WELL LOGGING DI DAERAH MUSI BANYUASIN, SUMATERA SELATAN* **Universitas Pendidikan Indonesia repository.upi.edu perpustakaan.upi.edu**

- d. Setelah membuka *log file* data
- e. maka tampilan dari perangkat lunak *RGWinlogger* akan tampak seperti berikut ini.

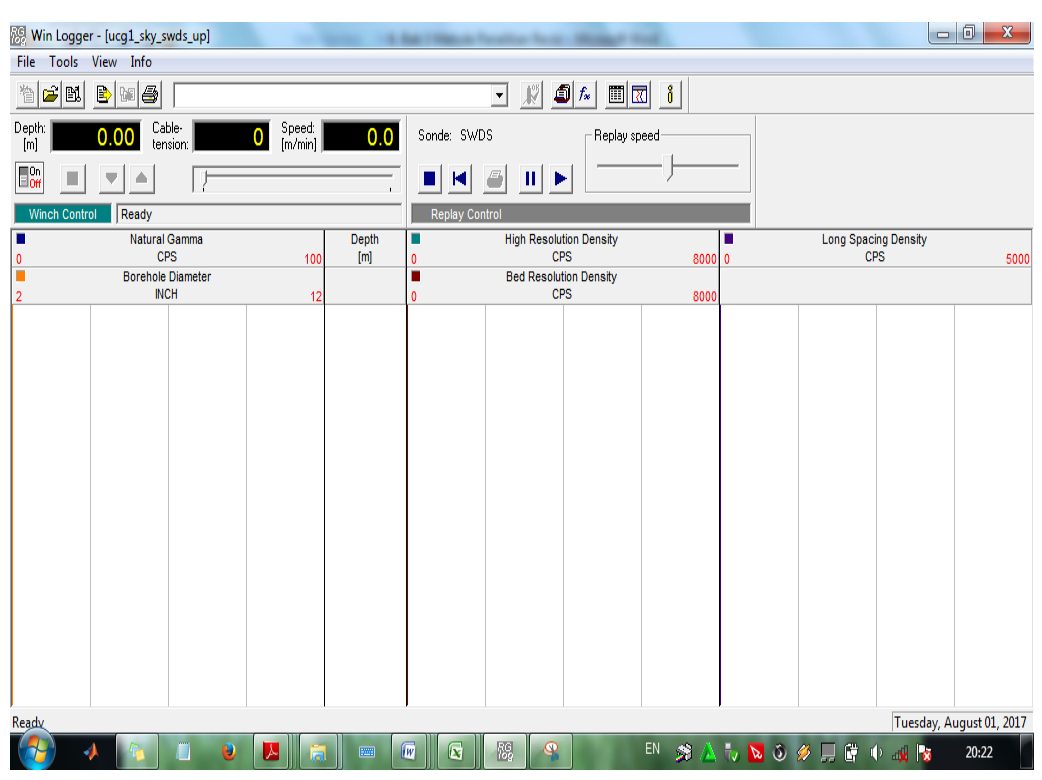

Gambar 3. 10 Tampilan setelah membuka *log file*

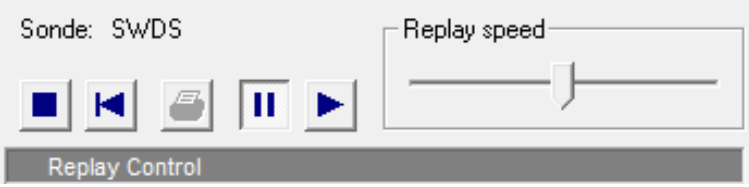

Gambar 3. 11 Tampilan untuk memulai membaca grafik dan untuk mengatur kecepatan dalam pembacaan grafik *log file*

Gambar 3.11 merupakan gambar tampilan untuk mengatur jalannya pembacaan grafik dari perangkat lunak *RGWinlogger* dan untuk mengatur kecepatan pembacaan grafik *log file data.* Untuk memulai pembacaan grafik maka pilih *replay data* dan untuk mengatur kecepatan pembacaan grafik maka pilih *replay speed.*

f. Berikut merupakantampilan grafik data *log file* dari pembacaan perangkat lunak *RGWinlogger.*

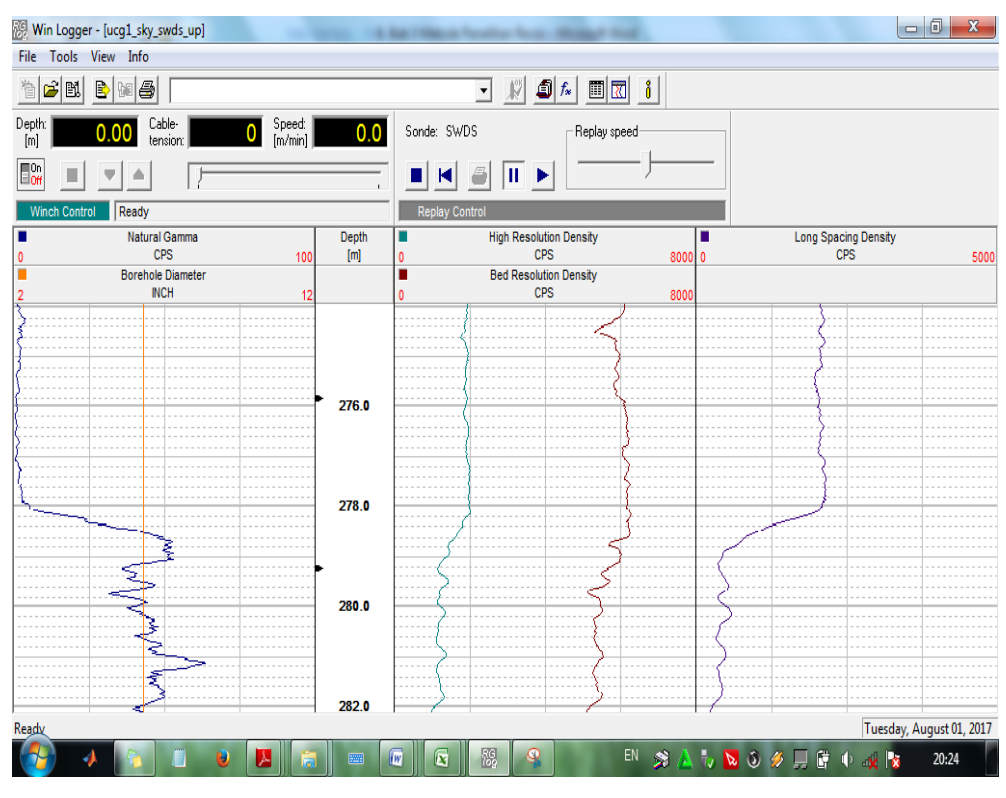

 Gambar 3. 12 Tampilan grafik *log file* data dari pembacaan perangkat lunak *RGWinlogger*

g. Untuk mengetahui informasi mengenai data log maka pilih *view*, dan kemudian pilih *show log header.*

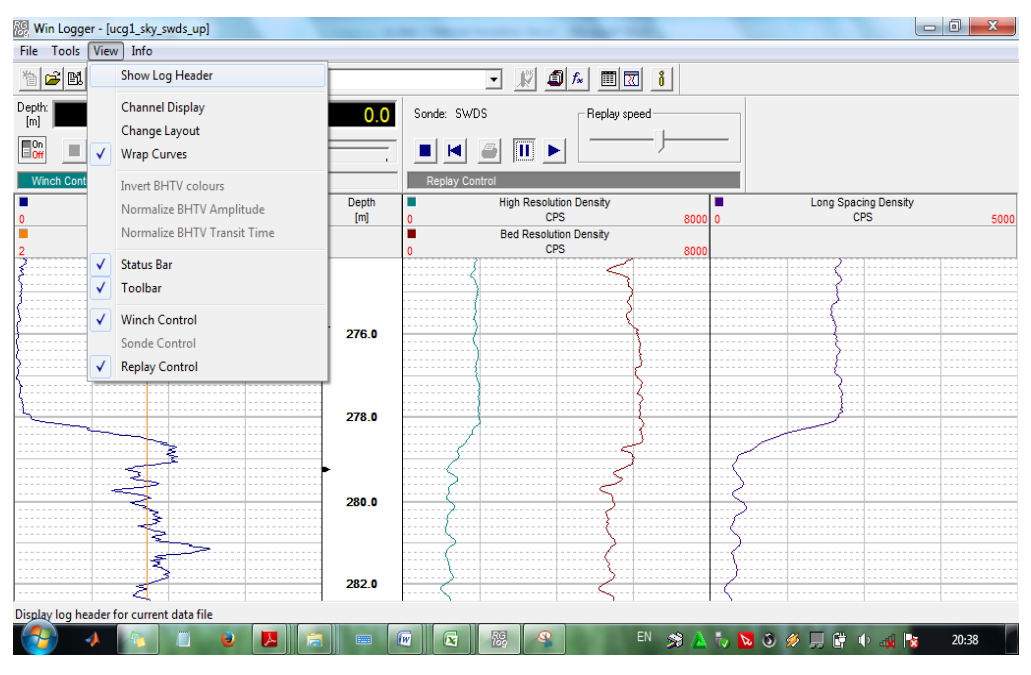

Gambar 3. 13 Tampilan gambar untuk langkah membuka *header editor*

Berikut merupakan tampilan dari *header editor* yang berisi informasi identitas data *log file.*

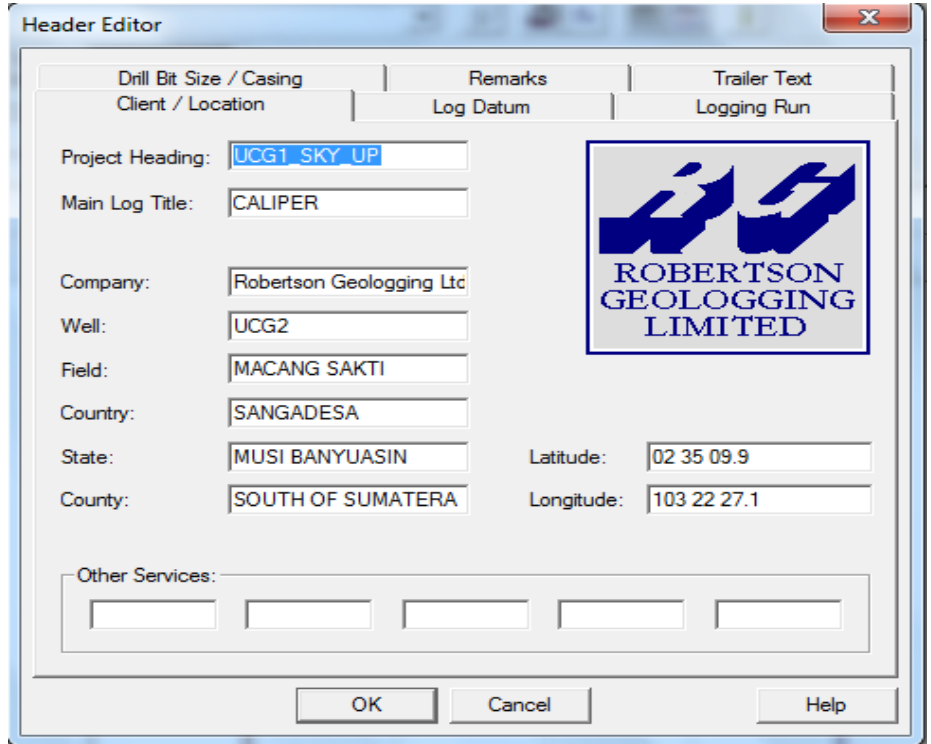

Gambar 3. 14 Tampilan *header editor*

Setelah dilakukan pembacaan *log file data* pada perangkat lunak *RGWinlogger* maka selanjutnya akan dapat diketahui pola sebaran dari lapisan batubara dari setiap kedalaman lubang bor. Dalam penelitian ini, data yang digunakan yaitu tipe *sidewall density sonde* yang mana dalam pembacaan grafik untuk mengetahui batubara yaitu dengan melihat grafik nilai *gamma ray*. Grafik *gamma ray* dalam pembacaan pada perangkat lunak *RGWinlogger* menunjukkan indikasi adanya batubara.

#### **3.8.2 Meng-***export* **dan Mengekstrak Data Log**

Untuk mengetahui nilai dari parameter data log *file* dari setiap bor maka dilakukan *export* data log ke dalam bentuk data *log.LAS* dengan menggunakan perangkat lunak *RGWinlogger.* Setelah data log sudah dalam bentuk *log.LAS* maka selanjutnya lakukan ekstrak data *log.LAS* ke data *excel* dengan menggunakan perangkat lunak *Microsoft Excel.*

- *Export* data log dengan perangkat lunak *RGWinlogger*

- a. Buka perangkat lunak *RGWinlogger*
- b. Setelah muncul tampilan utama perangkat lunak *RGWinlogger* maka selanjutnya *replay data log.*
- c. Setelah itu, pilih export data, pilih data.LAS pada tampilan menu *file*
- Ekstrak data log.LAS dengan menggunkan perangkat lunak *Microsoft Excel*
	- a. Buka perangkat lunak *Microsoft Excel.*
	- b. Pilih *Data*, kemudian pilih *from text*, pilih *file* data.LAS yang hendak di ekstrak.

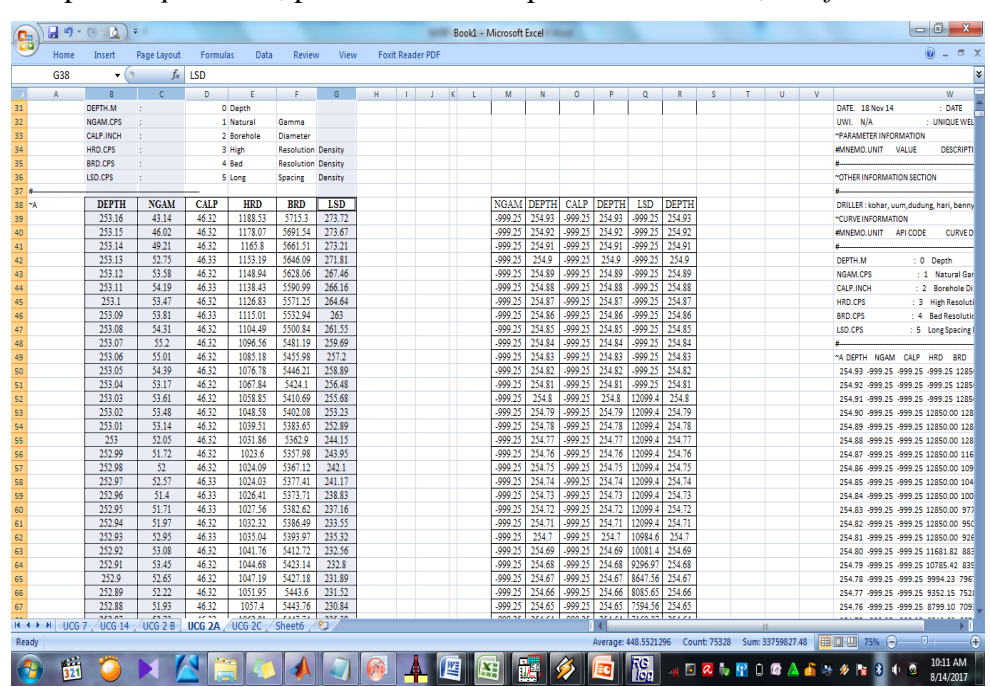

c. pilih *import* data, pilih *next,* setelah pilih *next* kembali, dan *finish.*

Gambar 3. 15 Tampilan dalam perangkat lunak *Microsoft Excel* setalah data log.LAS di ekstrak ke dalam bentuk data *excel*

Gambar di atas merupakan tampilan yang menjelaskan mengenai data log.LAS yang telah di ekstrak ke dalam data *excel*. Adapun berikut ini contoh tabel data log yang telah di ekstrak ke dalam bentuk data *excel.* Nampak terlihat bahwa untuk data log yang telah di ektrak berisikan data yang terdiri dari data kedalaman lubang bor, *Caliper, Gamma Ray*, *Long Spacing Density (LSD), Hard Resolution Density (HRD),* dan *Bed Resolution Density (BRD)* seperti yang ditunjukkan pada tabel 3.3 sebagai berikut.

|                                  | <b>DEPTH</b> | <b>NGAM</b> | <b>CALP</b> | <b>HRD</b> | <b>BRD</b> | <b>LSD</b> |
|----------------------------------|--------------|-------------|-------------|------------|------------|------------|
|                                  | 253.16       | 43.14       | 46.32       | 1188.53    | 5715.3     | 273.72     |
|                                  | 253.15       | 46.02       | 46.32       | 1178.07    | 5691.54    | 273.67     |
|                                  | 253.14       | 49.21       | 46.32       | 1165.8     | 5661.51    | 273.21     |
|                                  | 253.13       | 52.75       | 46.33       | 1153.19    | 5646.09    | 271.81     |
|                                  | 253.12       | 53.58       | 46.32       | 1148.94    | 5628.06    | 267.46     |
|                                  | 253.11       | 54.19       | 46.33       | 1138.43    | 5590.99    | 266.16     |
|                                  | 253.1        | 53.47       | 46.32       | 1126.83    | 5571.25    | 264.64     |
|                                  | 253.09       | 53.81       | 46.33       | 1115.01    | 5532.94    | 263        |
|                                  | 253.08       | 54.31       | 46.32       | 1104.49    | 5500.84    | 261.55     |
|                                  | 253.07       | 55.2        | 46.32       | 1096.56    | 5481.19    | 259.69     |
|                                  | 253.06       | 55.01       | 46.32       | 1085.18    | 5455.98    | 257.2      |
|                                  | 253.05       | 54.39       | 46.32       | 1076.78    | 5446.21    | 258.89     |
|                                  | 253.04       | 53.17       | 46.32       | 1067.84    | 5424.1     | 256.48     |
|                                  |              |             |             |            |            |            |
|                                  | 246.88       | 0.61        | 46.32       | 1916.47    | 6188.76    | 2015.51    |
|                                  | 246.87       | 0.61        | 46.32       | 1914.42    | 6202.78    | 2016.7     |
|                                  | 246.86       | 0.61        | 46.32       | 1915.83    | 6193.83    | 2016.78    |
|                                  | 246.85       | 0.61        | 46.32       | 1917.49    | 6187.8     | 2018.35    |
|                                  | 246.84       | 0.7         | 46.32       | 1918.56    | 6188.62    | 2016.85    |
|                                  | 246.83       | 0.7         | 46.32       | 1914.91    | 6195.93    | 2024.23    |
|                                  | 246.82       | 0.71        | 46.32       | 1913.59    | 6206.63    | 2026       |
|                                  | 246.81       | 0.71        | 46.32       | 1921.7     | 6201.97    | 2028.89    |
|                                  | 246.8        | 0.71        | 46.32       | 1920.26    | 6208.47    | 2029.56    |
| kan adanya lapisan batubara yang | 246.79       | 0.71        | 46.32       | 1921.72    | 6212.23    | 2027.56    |
|                                  | 246.78       | 0.81        | 46.32       | 1929.01    | 6218.29    | 2023.14    |
|                                  | 246.77       | 0.9         | 46.32       | 1937.15    | 6210.62    | 2023.05    |
|                                  | 246.76       | 0.9         | 46.32       | 1937.95    | 6212.23    | 2023.71    |
| menunjuk                         | 246.75       | 1.07        | 46.32       | 1935.86    | 6223.9     | 2022.95    |
|                                  | 246.74       | 1.25        | 46.32       | 1941.15    | 6209.38    | 2024.14    |
|                                  | 246.73       | 1.25        | 46.32       | 1938.21    | 6212.23    | 2022.18    |
|                                  | 246.72       | 1.24        | 46.32       | 1946.89    | 6214.32    | 2021.11    |
|                                  | 246.71       | 1.24        | 46.32       | 1947.16    | 6222.62    | 2023.24    |

Tabel 3. 3 Contoh format data nilai *gamma ray* dan LSD yang menunjukkan adanya batubara

**Hannan Husain, 2020** *STUDI POLA SEBARAN BATUBARA DENGAN MENGGUNAKAN DATA WELL LOGGING DI DAERAH MUSI BANYUASIN, SUMATERA SELATAN* **Universitas Pendidikan Indonesia repository.upi.edu perpustakaan.upi.edu**

Contoh nilai *gamma ray* (0CPS

Contoh nilai gamma ray (OCPS - 25 CPS) dan LSD yang

– 25 CPS) dan LSD yang

#### **3.8.3 Membuat Grafik dengan Perangkat Lunak** *Microcal Origin*

Setelah data *log.LAS* di ekstrak ke dalam data *excel maka selanjutnya*  membuat grafik dari data *log file* dengan menggunakan perangkat lunak *Microcal Origin* guna mengambarkan pola sebaran batubara disetiap lubang bor. Adapun data yang digunakan yaitu data kedalaman dan nilai sinar gamma.

Berikut merupakan langkah-langkah dalam membuat grafik pola sebaran batubara di setiap lubang bor yang menggunakan perangkat lunak *Microcal Origin* :

- Langkah awal yaitu buka perangkat lunak *Microcal Origin*
- Pilih *New* pada pilihan menu *file*, setelah itu maka akan tampil tabel.
- Masukkan data yang hendak ingin dibuat grafik pada tabel.
- Setelah itu, drag data pada tabel, kemudian pilih menu *plot*, pilih *line* dan setelah itu akan muncul grafik.
- Pilih *zoom* untuk mengubah tampilan grafik tipe *line* menjadi grafik tipe *scatter*  untuk membuat pola sebaran batubara di setiap titik kedalaman lubang bor.

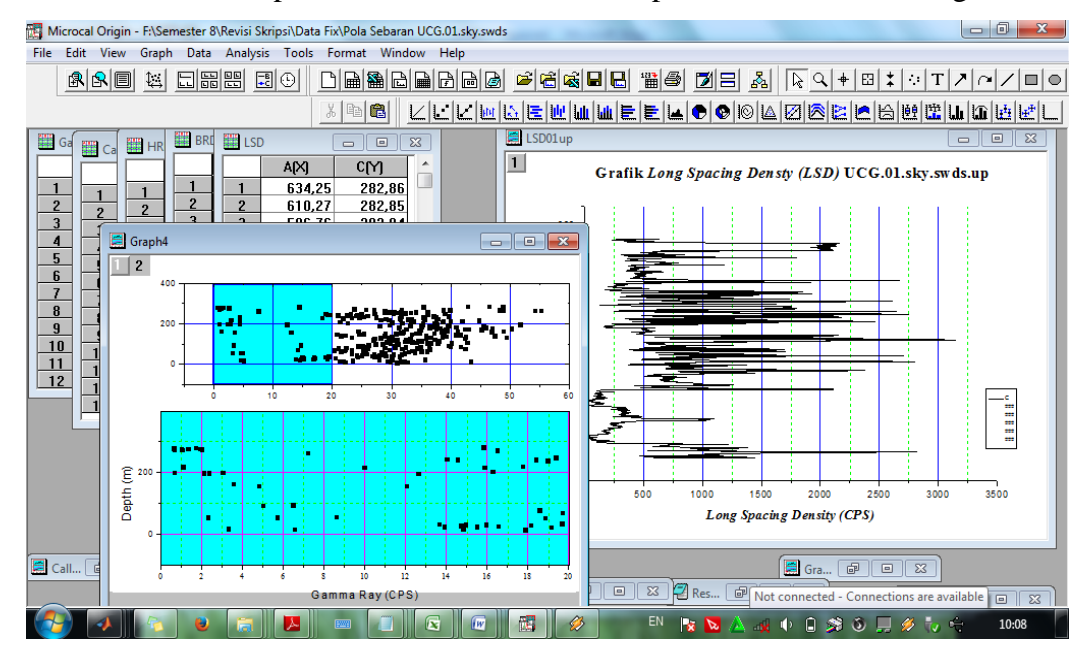

Gambar 3. 16 Tampilan perangkat lunak *Microcal Microcal Origin*

### **3.8.4 Membuat Grafik dengan Perangkat Lunak** *MATLAB R2013a*

Tujuan dalam membuat grafik menggunakan perangkat lunak *MATLAB R2013a* ini yaitu memodelkan grafik dari hasil pembacaan perangkat lunak *RGWinlogger* dalam skala kecil untuk memudahkan dalam pembacaan grafik data log. Adapun langkah yang digunakan yaitu sebagai berikut :

- Buka perangkat lunak *MATLAB R2013a*
- Pilih *New Script*
- Tulis *script* yang hendak digunakan.

Contoh *script* yang digunakan

%% Grafik Gamma Ray load *filelogGR*.dat GammaRay =  $filelogGR$  (:,1); Depth =  $\mathit{filelogGR}$  (:,2); plot(GammaRay,Depth) grid on title('Grafik Gamma Ray') xlabel('Gamma Ray (CPS)') ylabel('Depth (m)')

- Sebelum memasukkan data pada *script matlab*, ubah terebih dahulu *file data*  yang hendak digunakan kedalam bentuk *file.dat* menggunakan *notepad.*
- Setelah memasukkan *file.dat* pada *script MATLAB* maka selanjutya *save file script* dalam bentuk *file.m*
- Setelah *file script-*nya di simpan, selanjutnya pilih *run* untuk me-*run*-ning data *script* untuk dapat memunculkan grafik.

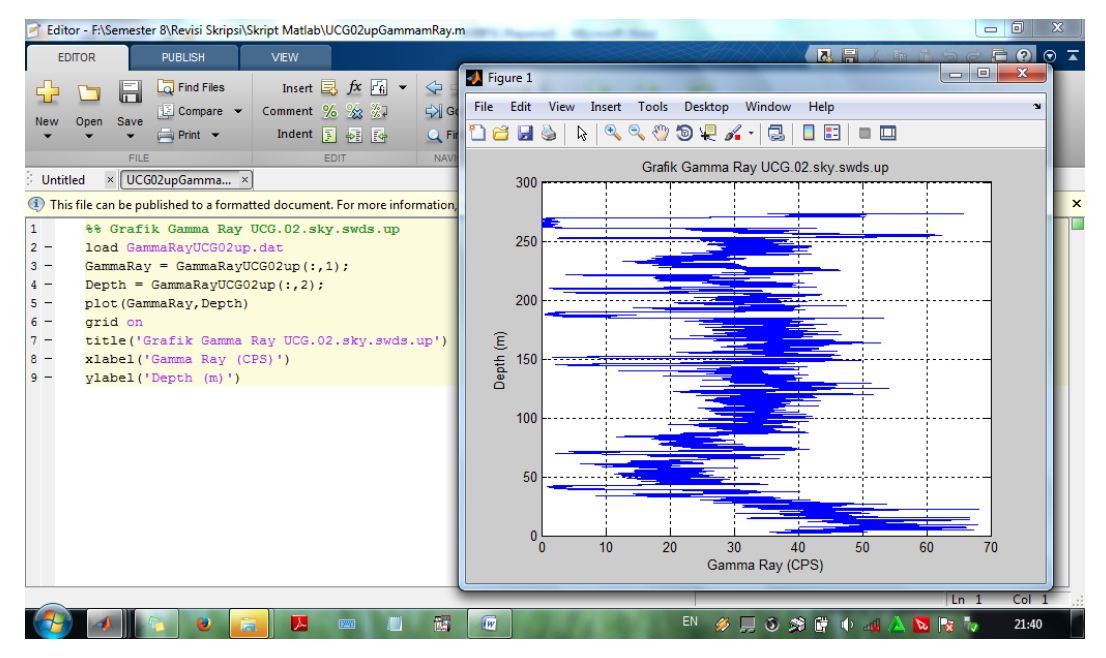

Gambar 3. 17 Tampilan perangkat lunak *MATLAB R2013a*